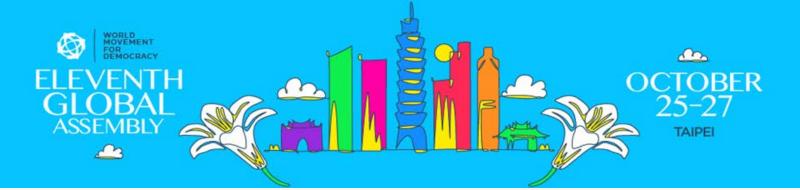

### **GLOBAL ASSEMBLY APP USER GUIDE**

The app is the best way to register for workshops, communicate with other participants, ask questions, and get updates during our Global Assembly. Here's our step-by-step guide to signing on to our app. See the last page for workshop registration instructions.

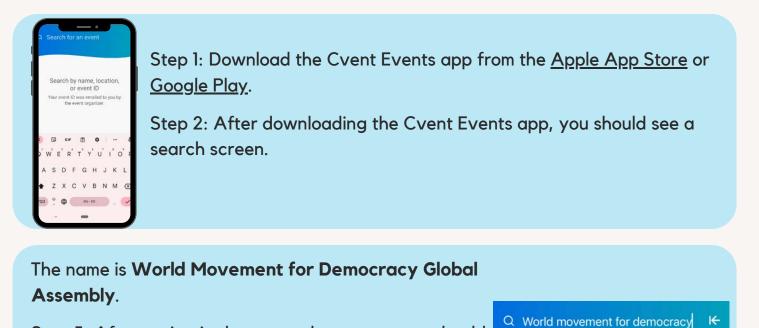

Step 3: After typing in the name, the event page should populate below.

Step 4: Press the down arrow to download the event.

World Movement for → Democracy Global Assembly Oct 25 - 27, 2022 © Grand Hyatt Taipei, Taiwan

Step 5: Press the arrow next to the event name to enter our App.

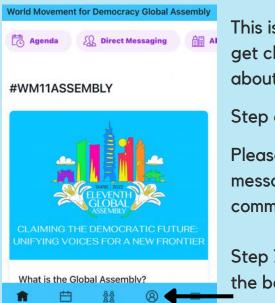

This is our event home page! It may look different as we get closer to the event. Here you will find information about the assembly.

Step 6: Please enable notifications.

Please log in so you can sign up for workshop sessions, message other participants, and engage in our community discussions.

Step 7: To log in, press the icon of a person in a circle on the bottom banner.

Step 8: Press log-in and enter your:

- First name
- Last name
- Email (the one you registered with)

We have two-factor authentication enabled on the devices. The World Movement for Democracy will email you a verification code. You may also be texted the code.

| Step 9: F | Please | enter | the | code, | then | press | the | arrow | to |
|-----------|--------|-------|-----|-------|------|-------|-----|-------|----|
| continue  | •      |       |     |       |      |       |     |       |    |

|   | Profile                                              |        |
|---|------------------------------------------------------|--------|
| Ŕ | Announcements                                        |        |
| Ω | Messages                                             |        |
| ŝ | Settings                                             |        |
| Î | You're not logged in<br>Log in to view this section. | Log in |

| Profile             | You will be brought back to your profile page.                                                   |  |  |  |  |
|---------------------|--------------------------------------------------------------------------------------------------|--|--|--|--|
| Meghan View profile | Step 10: If you want to edit your profile (including                                             |  |  |  |  |
| C Announcements     | adding a profile picture), press view profile, then in the upper right corner, press the pencil. |  |  |  |  |
| Messages            |                                                                                                  |  |  |  |  |
| 贷 Settings          |                                                                                                  |  |  |  |  |

Please add any information you would like other attendees to know. To add a profile picture, click on the camera in the profile picture. You can opt to make your profile visible or hidden.

When you update your profile, please press save!

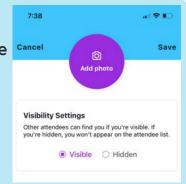

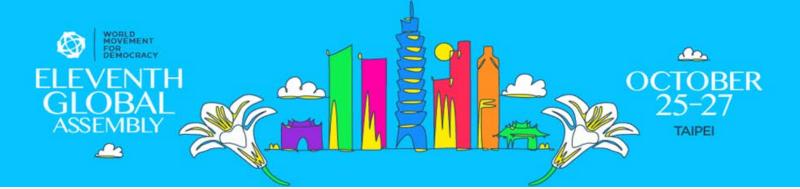

## **JOIN OUR DISCUSSION BOARDS**

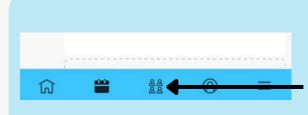

To engage with other attendees in the community discussion boards, press the icon with the four people at the bottom center of the screen.

You will be taken to the Community page. Press on the discussion you want to join!

#### Community

Discussions Join a chat with others at the event to discustopics you care about.

#### Upcoming

© Chat opens on Saturday 10/1 at 2:00 PM TT Assembly Music Playlist

Help us make a Global Assembly playlist! What songs get you excited to start the day?

### © Chat opens on Saturday 10/1 at 12:00 PM TT Broadening democratic participation

What are the innovative projects you have engaged in to broaden democratiparticipation in your community?

### **DIRECT MESSAGE OTHER ATTENDEES**

To direct message other attendees, press the profile icon on the bottom banner.

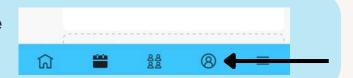

| Profile             |                      |
|---------------------|----------------------|
| Meghan Wiew profile | Then press messages. |
| C Announcements     |                      |
| D Messages          |                      |
| ැරූ Settings        |                      |

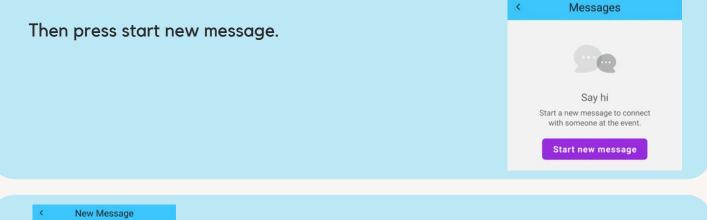

|       | C                           | hristian           |          |  |
|-------|-----------------------------|--------------------|----------|--|
| Proje | ct Officer                  | Nationa<br>Democra | ment for |  |
|       | a private c<br>tian Cyr. No |                    |          |  |
| Messa | ige                         |                    | . 6      |  |

Search for the person you want to message, select their name and begin messaging.

## **VIEW ANNOUNCEMENTS**

We will be sending push notifications and announcements during the assembly. You can check your announcements under your profile page.

|            | Profile             |  |
|------------|---------------------|--|
| 8          | Meghan View profile |  |
| ¢ <b>p</b> | Announcements       |  |
| ρ          | Messages            |  |
| ţŷ         | Settings            |  |

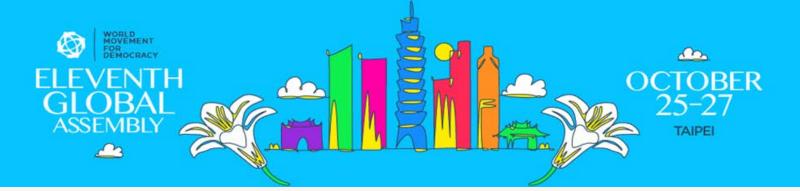

# **REGISTER FOR WORKSHOPS**

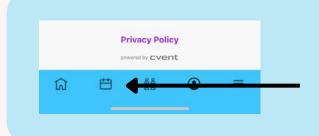

To register for workshops or see your schedule, press the calendar icon on the bottom banner.

You will be automatically registered for our center stage sessions.

In addition to these center stage sessions, we ask participants to select <u>one</u> workshop per day to take part in.

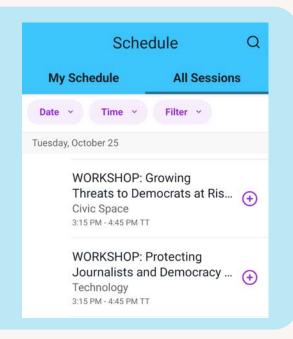

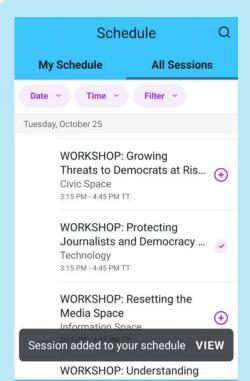

Under the "All Sessions" tab, you can register for the workshops by pressing the plus sign to the right of the session's name.

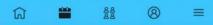

Once you register for a workshop, the purple plus sign will turn into a check mark. You will also be able to find the workshop on your "My Schedule" tab.

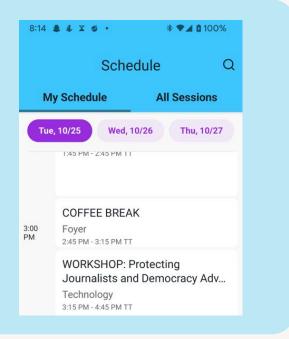

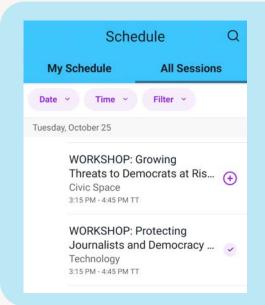

To unregister for a workshop, press the purple check under the "all sessions" tab.